# User guide

Editor: Viktor Bernholtz

# Version 1.0

Status

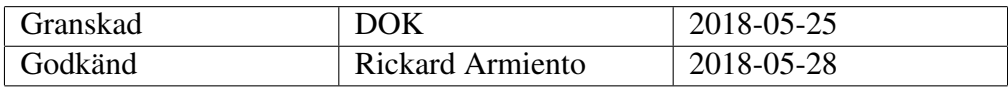

### PROJECT IDENTITY

2018/Spring, Group 2 Linköpings Tekniska Högskola, IFM

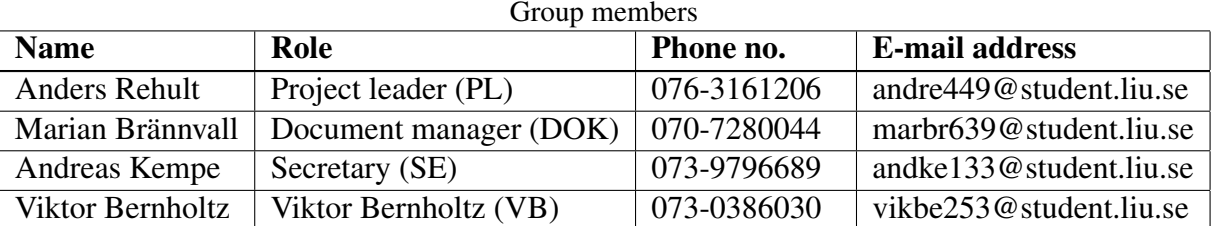

Client: IFM, Linköpings universitet, 581 83 Linköping Contact person of client: Rickard Armiento, 013-281249, rickard.armiento@liu.se Course examinator: Per Sandström, 013-282902, persa@ifm.liu.se Main supervisor: Johan Jönsson, 013-281176, johan.jonsson@liu.se

# <span id="page-2-0"></span>**Contents**

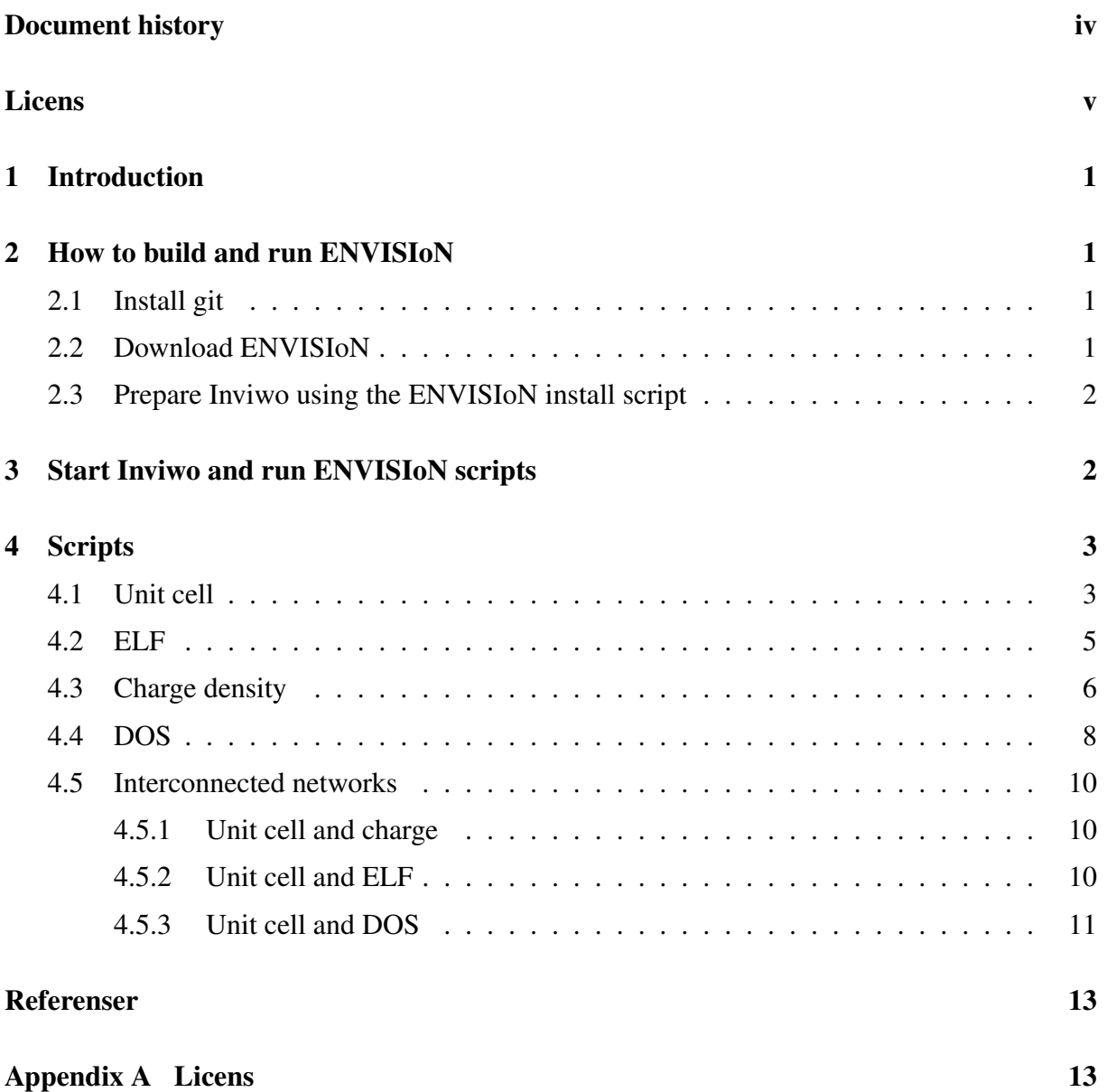

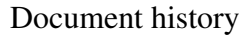

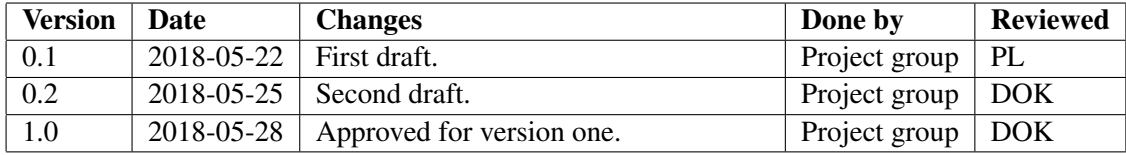

#### Licens

This documet is licensed as CC0, see appendix [A.](#page-17-0)

### <span id="page-5-0"></span>1 Introduction

ENVISIoN is an open source toolkit for electron visualisation.

ENVISIoN is implemented by using a modified verision of the Inviwo visualisation framework, developed at the Scientific Visualization Group at Linköpings universitet, LIU.

ENVISIoN has been developed as a part of the course TFYA75: Applied Physics - Bachelor's Project, given at Linköpings universitet, LiU.

The present version was developed during the spring term of 2018 by a project group consisting of: Anders Rehult, Marian Brännvall, Andreas Kempe and Viktor Bernholtz. Supervisor: Johan Jönsson; Requisitioner and co-supervisor: Rickard Armiento; Visualization expert: Rickard Englund; and Course examiner: Per Sandström. The work is based on a previous version by the project group taking the course in the spring term of 2017 consisting of: Josef Adamsson, Robert Cranston, David Hartman, Denise Härnström, Fredrik Segerhammar. Supervisor: Johan Jönsson; Requisitioner and co-supervisor: Rickard Armiento; Visualization expert: Peter Steneteg; and Course examiner: Per Sandström.

ENVISIoN provides a set of Python scripts that allow the user to:

- Read and parse output from electronic structure calculations made by the program VASP and storing the result in a structured HDF5 file.
- Generate interactive Inviwo visualisation networks for common tasks when analyzing electronic structure calculations. Presently there is support for visualising the crystal structure of the unit cell of a material, electron localization function (ELF)-data, electronic charge density, and density of states - both total and partial. The system also provides the ability to interconnect some of the networks mentioned above.

# <span id="page-5-1"></span>2 How to build and run ENVISIoN

These instructions show how to build Inviwo and ENVISIoN on Ubuntu 18.04 LTS.

### <span id="page-5-2"></span>2.1 Install git

Start by installing git, which will be used to fetch ENVISIoN in the next step.

```
sudo apt install git
```
#### <span id="page-5-3"></span>2.2 Download ENVISIoN

Go to your home folder and clone ENVISIoN from Github. This guide will assume that both ENVISIoN and Inviwo will be placed directly under the home folder.

```
cd
git clone https://github.com/rartino/ENVISIoN
```
#### <span id="page-6-0"></span>2.3 Prepare Inviwo using the ENVISIoN install script

ENVISIoN provides an install script for Ubuntu 18.04 LTS. Executing the installation script will install all required dependencies, clone Inviwo from Github and configure the Inviwo build.

The script should *NOT* be run as root, but as your own user and it will ask for your password when it needs root rights. It is possible that the script will ask for other user input during the process, if that's the case, just accept the default.

```
cd ~/ENVISIoN/scripts
./install_envision_ubuntu_1804.sh /home/$USER/ENVISIoN /home/$USER/inviwo
```
Once the installation script has run, it prints build instructions. Follow the instructions and start the build. The instructions will tell you to *cd* to the build directory and execute make.

An easy way to modify the build settings, if needed, is to install the cmake curses gui and run it in the build directory.

To install the cmake gui:

```
sudo apt install cmake-curses-gui
```
Running cmake in the build directory:

```
cd ~/inviwo/build
ccmake .
```
When in the GUI, press *c* to apply the current configuration, *g* to generate build files and *q* to quit. If settings have changed, it is possible that you will need to press *c* more than once before the *g* option becomes available.

After having generated the build files, the project can now be rebuilt with the new settings by executing *make* like earlier.

# <span id="page-6-1"></span>3 Start Inviwo and run ENVISIoN scripts

After the Inviwo build is done, the binary will be available as *bin/inviwo* in the build folder. Start it by executing the command below, while still standing in the build directory.

```
cd ~/inviwo/build
./bin/inviwo
```
- Open Python Editor under Python menu.
- In the Python editor, click Open Script.
- Select one of the scripts.
- Click open.
- Click the python logo in the top left corner to run.

More information about each script and how to use them in chapter [4.](#page-7-0)

# <span id="page-7-0"></span>4 Scripts

Descriptions and examples of all the avaliable scripts are found below. The scripts are called through the python editor in Inviwo as shown in figure [1.](#page-7-2)

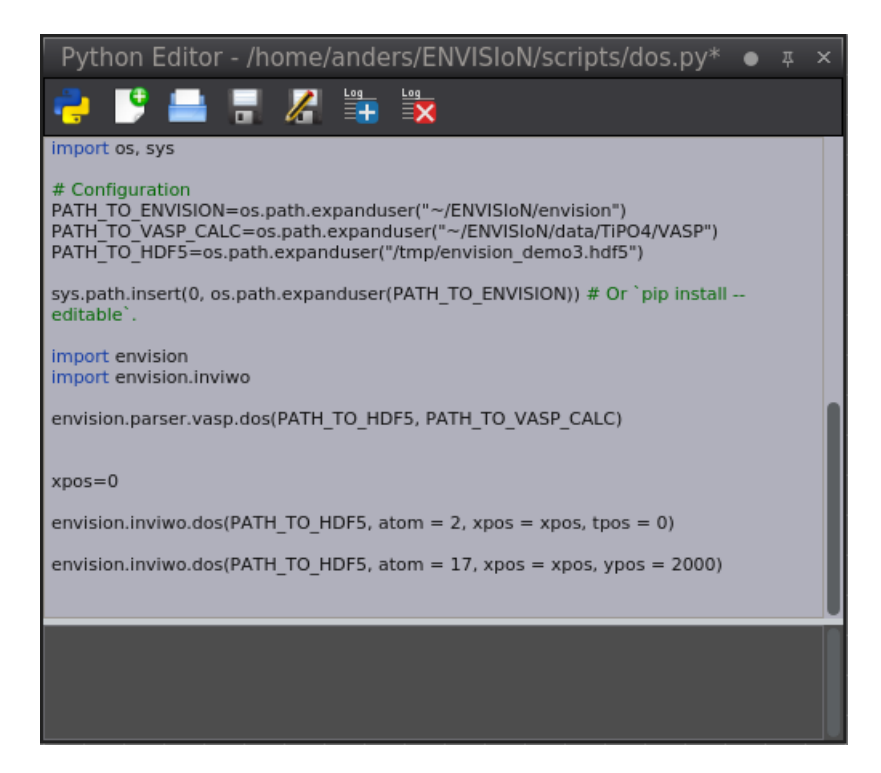

<span id="page-7-2"></span>Figure 1: Python script for calling on the DOS visualisation module of ENVISIoN. Note that the pathway PATH\_TO\_VASP\_CALC here is set to "~/ENVISIoN/data/TiPO4/VASP", the folder containing the relevant VASP output files.

In all of the scripts the user has to specify the path to ENVISIoN, a path where VASP output files are found, and a desired path where ENVISIoN will generate a HDF5-file, or, if one already exists, use that file and skip parsing VASP data. NOTE: change the value of PATH TO HDF5, delete the HDF5-file, or rename the HDF5-file in between visualisations if a new material is to be visualised.

### <span id="page-7-1"></span>4.1 Unit cell

In the Python editor of Inviwo the user can choose to generate a visualisation of the unit cell by opening the folder *scripts* and running the file *unitcell.py*.

Figure [2](#page-8-0) is an example of a unit cell visualisation, in this case of TiPO4. Figure [3](#page-8-1) shows the network responsible for the aforementioned visualisation.

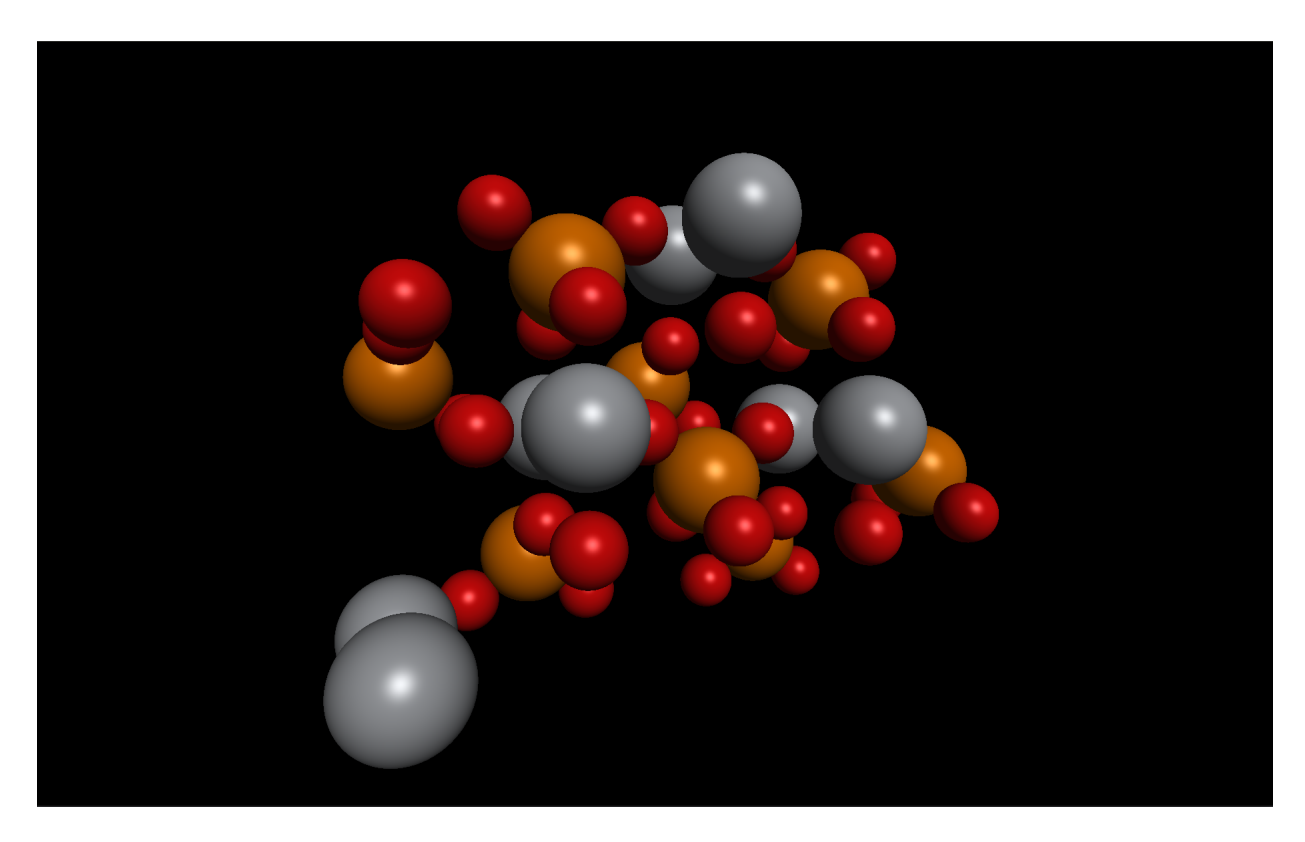

Figure 2: Visualisation of the crystal structure of the unit cell of TiPO4 in Inviwo.

<span id="page-8-1"></span><span id="page-8-0"></span>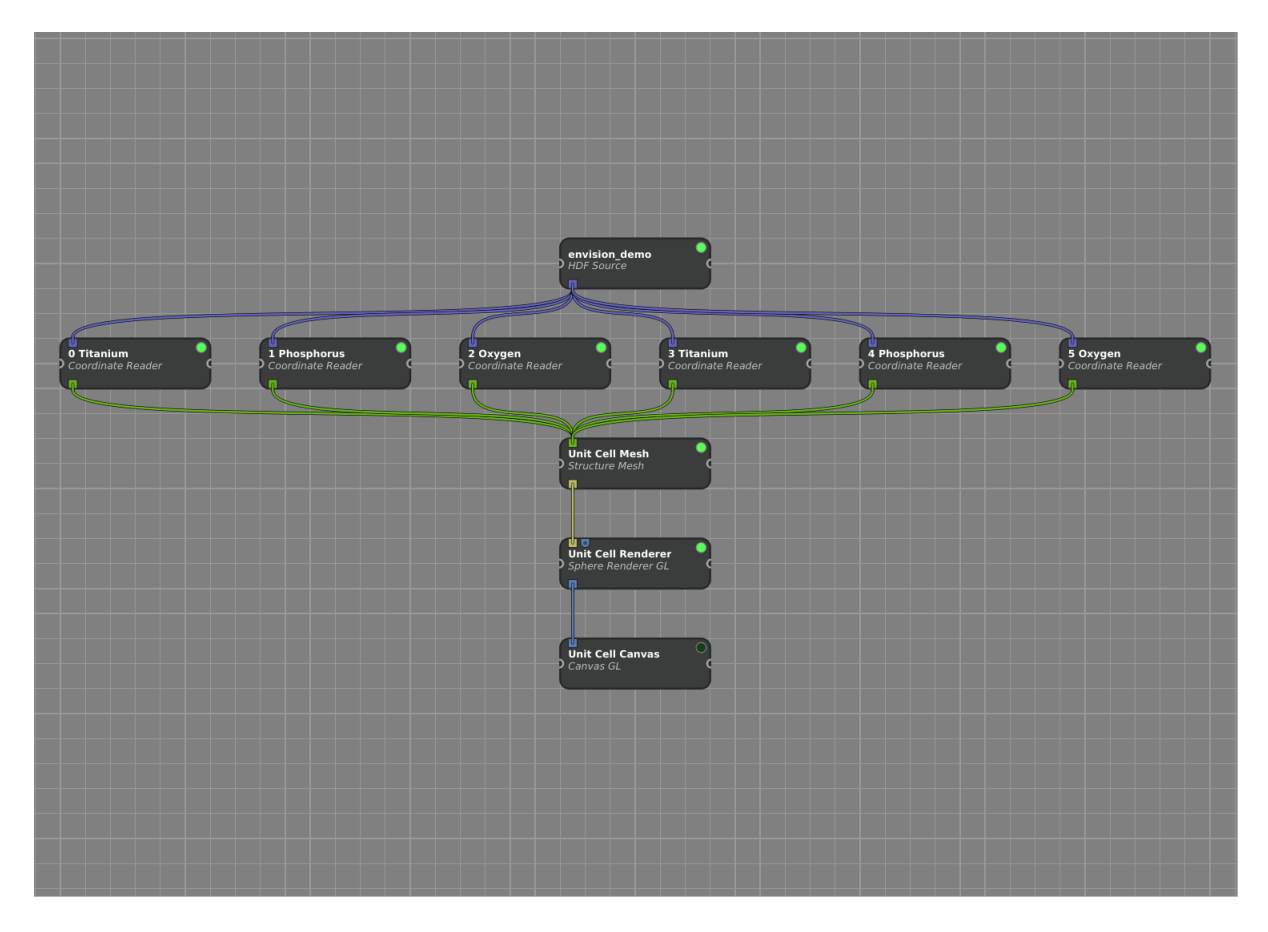

Figure 3: Network for visualisation of TiPO4 in Inviwo.

#### <span id="page-9-0"></span>4.2 ELF

In the Python editor of Inviwo the user can choose to generate a visualisation of the Electron Localisation Function (ELF)-data as shown in figure [4](#page-9-1) with corresponding network shown in figure [5](#page-10-1) by opening the folder *scripts* and running the file *elf.py*. A second image showing the ELF-data of a slice of the unit cell can be added by changing the argument *Slice* of the function *elf* to True. This slice corresponds to a plane intersecting the unit cell, which can be moved using the W and S keys on the keyboard. The orientation of this plane can be changed by selecting the processor "Volume Slice" in the network by clicking on it, then choosing another value from the drop down menu in the property "Slice along axis".

The ELF-data can also be visualised as an isosurface. This is achieved by changing the argument *iso* of the function *elf* from None to any value between 0 and 1. The slice function described above is not compatible with isosurface visualisation.

The colors and opacities of different values can be changed by selecting the processor "ELF raycaster" in the network, clicking on the property "Transfer function", and interacting with the window that pops up. This window shows multicolored dots which can be manipulated to control opacity. Dots can be added by double clicking, and removed by clicking a dot and pressing the Delete key on the keyboard. Dots can be dragged and dropped using the mouse. The horizontal axis of the plane on which the dots are placed corresponds to ELF values between 0 and 1, while the vertical axis corresponds to opacities between 0 (transparent) and 1 (completely opaque). Figure [9](#page-12-1) in chapter [4.3](#page-10-0) shows what this window looks like.

<span id="page-9-1"></span>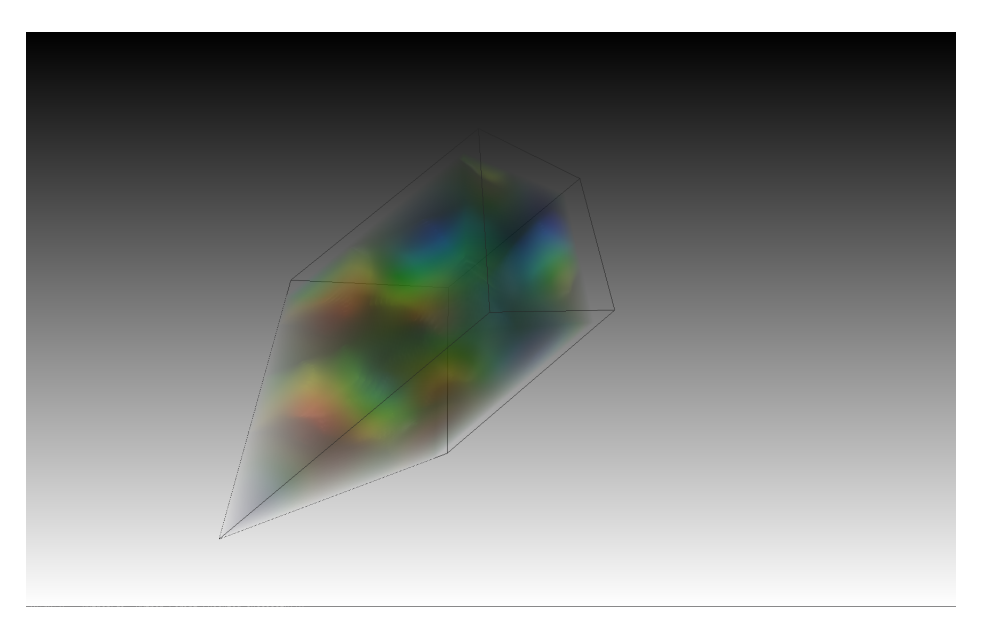

Figure 4: Visualisation of ELF-data for diamond in Inviwo.

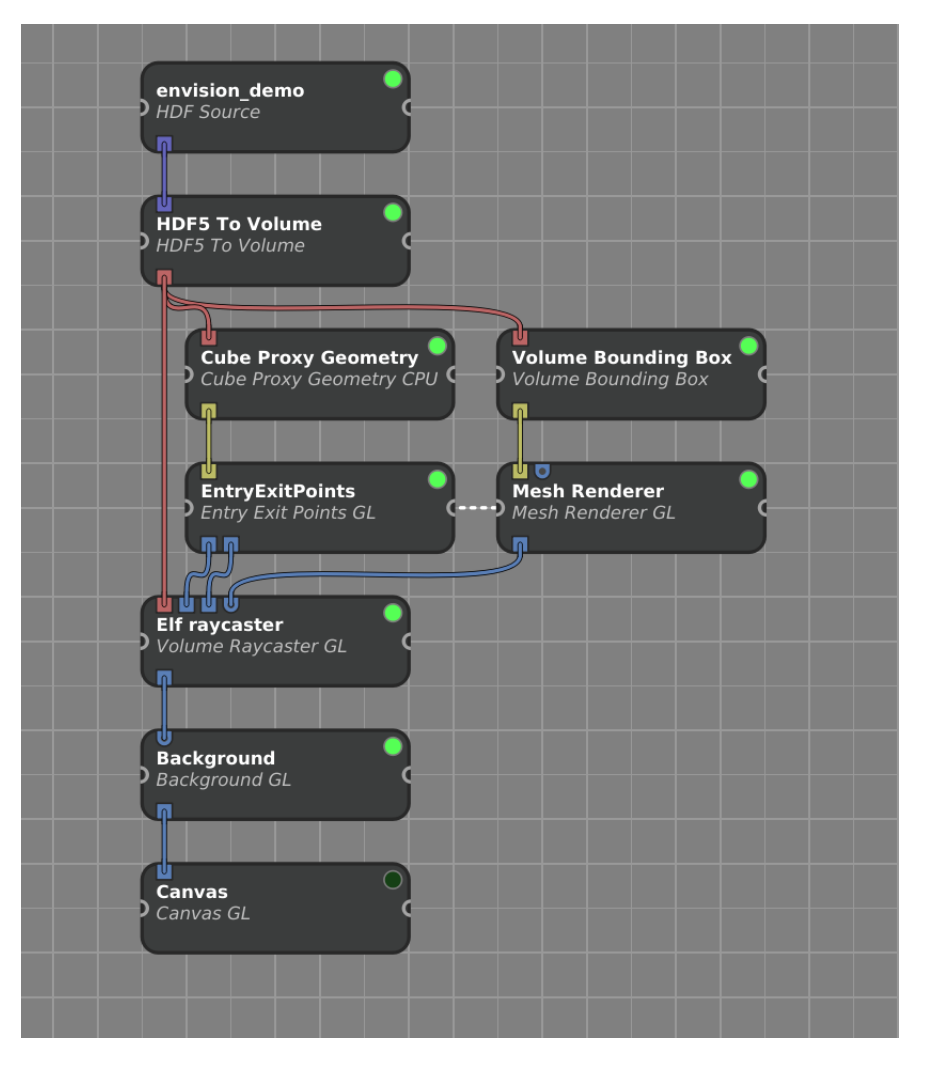

Figure 5: Network for visualisation of ELF-data for diamond in Inviwo.

### <span id="page-10-1"></span><span id="page-10-0"></span>4.3 Charge density

In the Python editor of Inviwo the user can choose to generate a visualisation of the charge density by opening the folder *scripts* and running the file *charge.py*. A second image showing the charge density of a slice of the unit cell can be added by changing the argument *Slice* of the function *charge* to True. This slice corresponds to a plane intersecting the unit cell, which can be moved using the W and S keys on the keyboard. The orientation of this plane can be changed by selecting the processor "Volume Slice" in the network by clicking on it, then choosing another value from the drop down menu in the property "Slice along axis". This type of visualisation is shown in figure [6,](#page-11-0) and the generating network is found in figure [7.](#page-11-1)

The charge density can also be visualised as an isosurface. This is achieved by changing the argument *iso* of the function *charge* from None to any value between 0 and 1. Figure [8](#page-12-2) shows an example of this. The slice function described above is not compatible with isosurface visualisation.

The colors and opacities of different values can be changed by selecting the processor "Charge raycaster" in the network, clicking on the property "Transfer function", and interacting with the window that pops up. This window shows multicolored dots which can be manipulated to control opacity. Dots can be added by double clicking, and removed by clicking a dot and pressing the Delete key on the keyboard. Dots can be dragged and dropped using the mouse. The horizontal axis of the plane on which the dots are placed corresponds to charge density values between 0 and 1, while the vertical axis corresponds to opacities between 0 (transparent) and 1 (completely opaque). Figure [9](#page-12-1) shows what this window looks like.

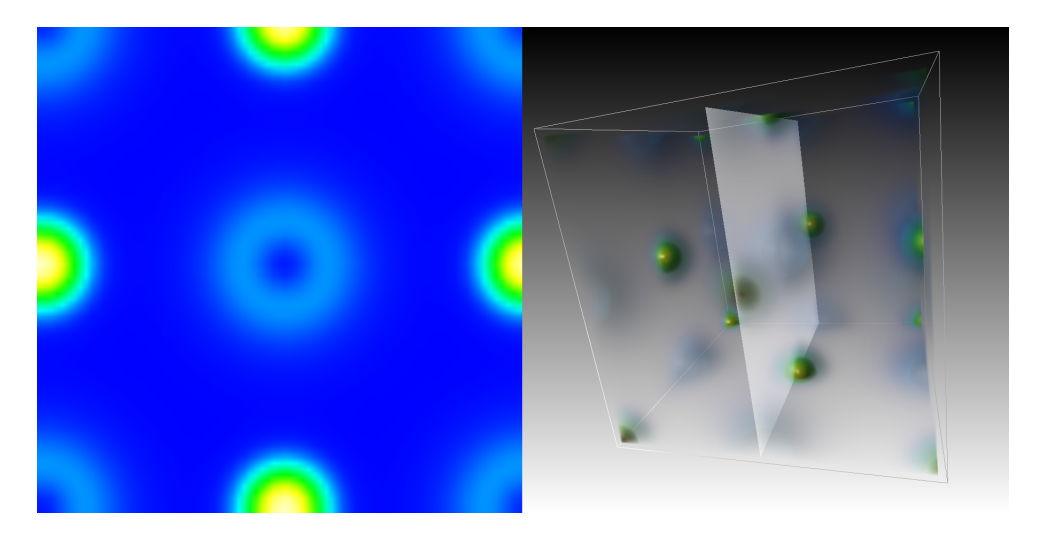

Figure 6: Visualisation of charge density for NaCl with slice function in Inviwo.

<span id="page-11-0"></span>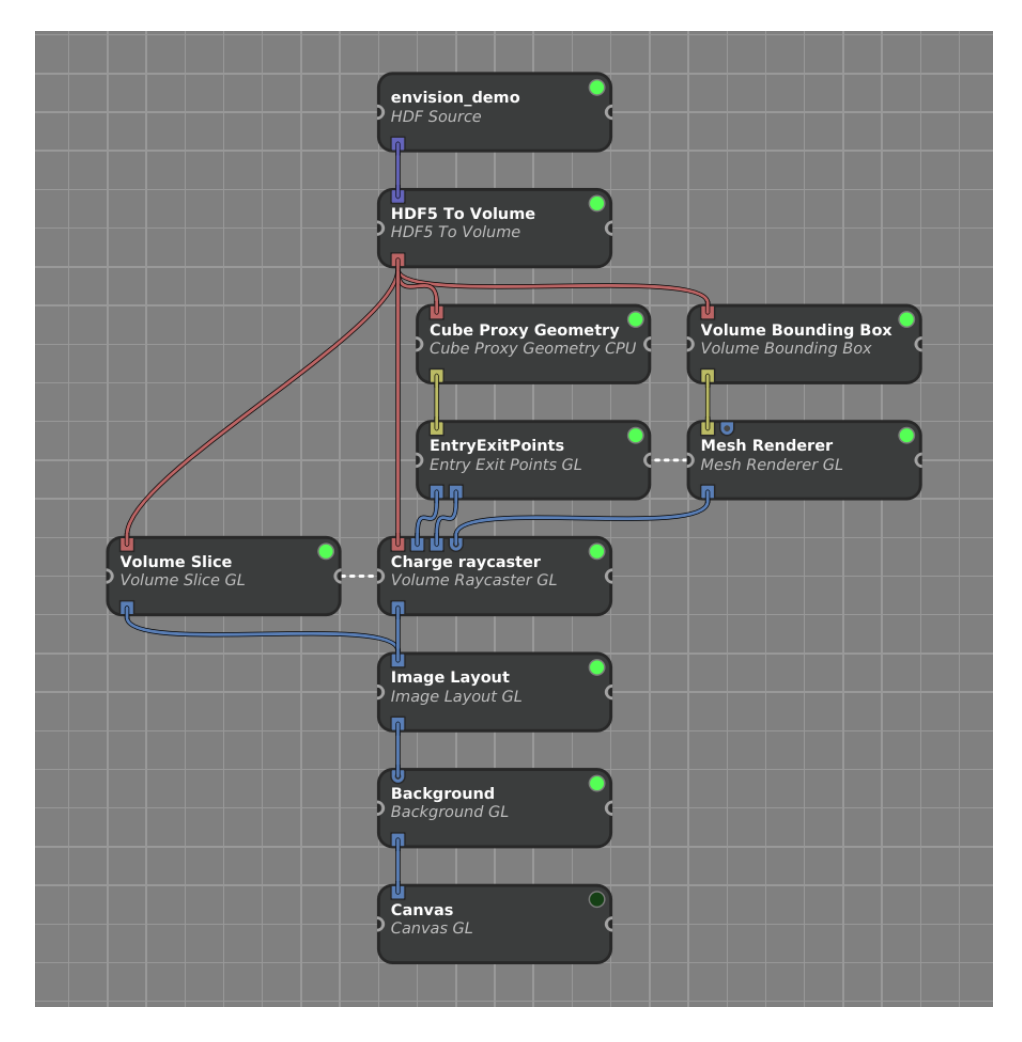

<span id="page-11-1"></span>Figure 7: Network for visualisation of charge density for NaCl with slice function in Inviwo.

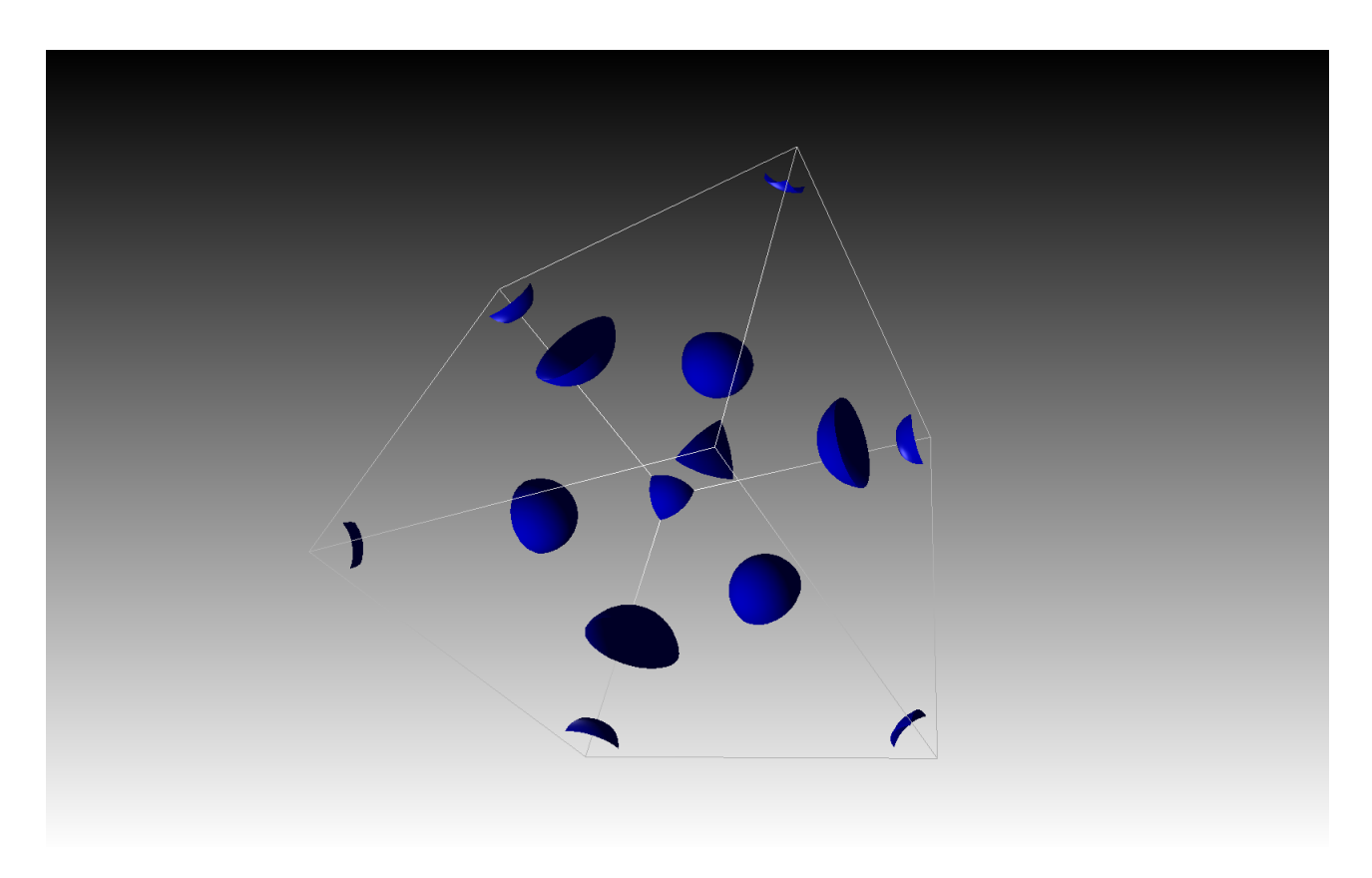

<span id="page-12-2"></span>Figure 8: Visualisation of charge density for NaCl with ISO raycasting.

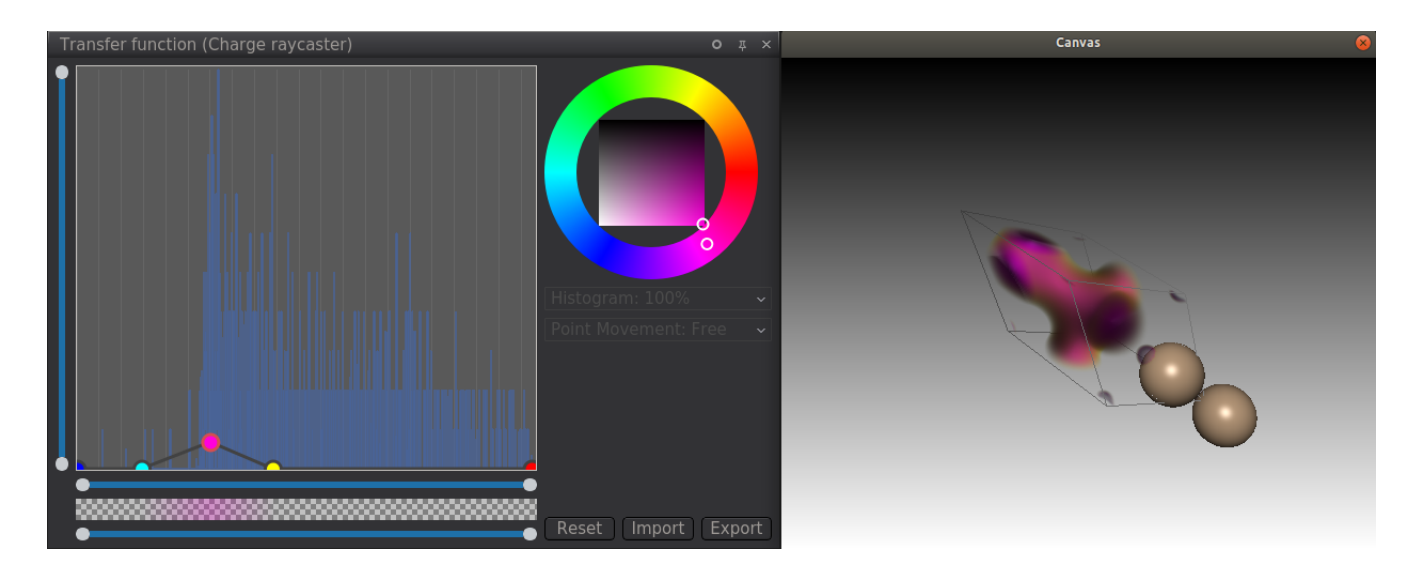

<span id="page-12-1"></span>Figure 9: Transfer function of the Charge raycaster processor and visualisation of charge density of Si connected with unit cell visualisation. Charge density values between 0.15 and 0.45 are illustrated as a somewhat transparent purple volume.

### <span id="page-12-0"></span>4.4 DOS

In the Python editor in Inviwo, the user can choose to generate a visualisation of the density of states by opening the folder *scripts* and running the file *dos.py*.

Figure [10](#page-13-0) is an example of a visualisation of the total density of states, in this case for Cu. Figure [11](#page-14-3) shows the network for the visualisation. This network generates both a 2D-graph of the total density of states and a similar graph but for the partial density of states. The partial density of states is by default shown for one atom, in two graphs for spin-polarized calculations, determined by the argument *atoms* in the function *dos*. See chapter [4.5.3](#page-15-0) for a description of how to pick the atom for which to show projected DOS.

Visualisation of the partial DOS for one specific orbital (s, p, d, or f) of an atom can be achieved by deleting the connections between the undesired processors of type "HDF5 To Function" and the corresponding processor with name "Partial Add". To do this, select a connection by clicking on it and press the Delete key.

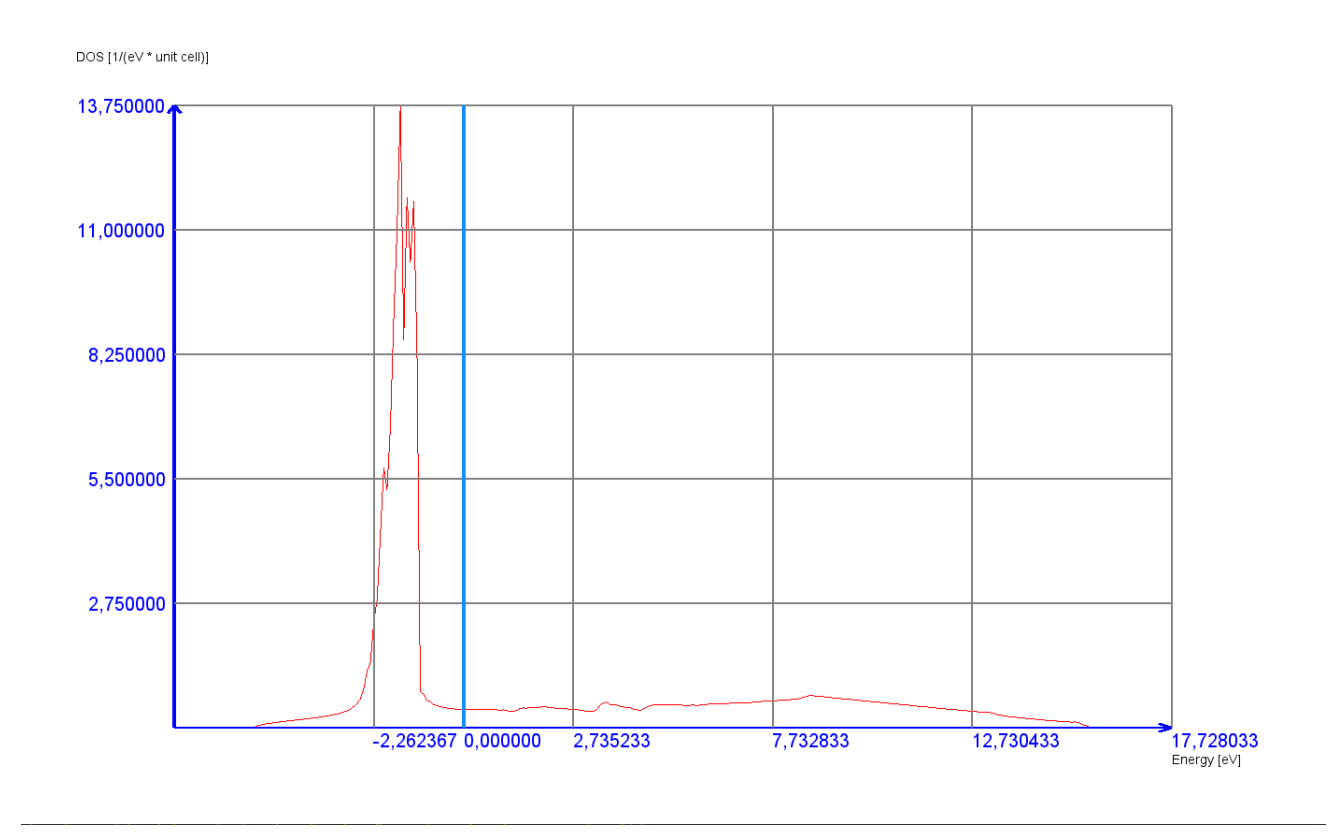

<span id="page-13-0"></span>Figure 10: Visualisation of total DOS for Cu.

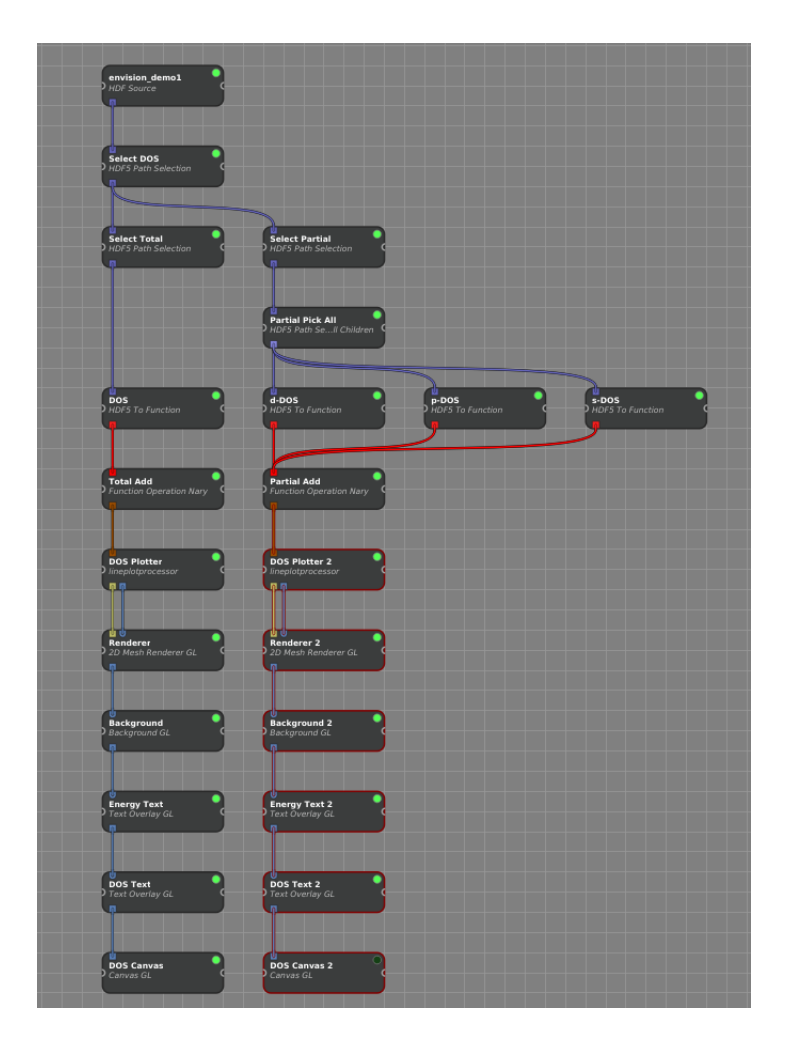

<span id="page-14-3"></span>Figure 11: Network for visualisation of total and partial DOS for Cu.

#### <span id="page-14-0"></span>4.5 Interconnected networks

Descriptions and examples of the python scripts generating interconnected networks can be seen below.

#### <span id="page-14-1"></span>4.5.1 Unit cell and charge

In the Python editor in Inviwo, the user can choose to generate a visualisation of unitcell and charge by opening the folder *scripts* and running the file *unitcellAndCharge.py*.

#### <span id="page-14-2"></span>4.5.2 Unit cell and ELF

In the Python editor in Inviwo, the user can choose to generate a visualisation of unitcell and ELF by opening the folder *scripts* and running the file *unitcellAndElf.py*. Figure [12](#page-15-1) shows what this can look like.

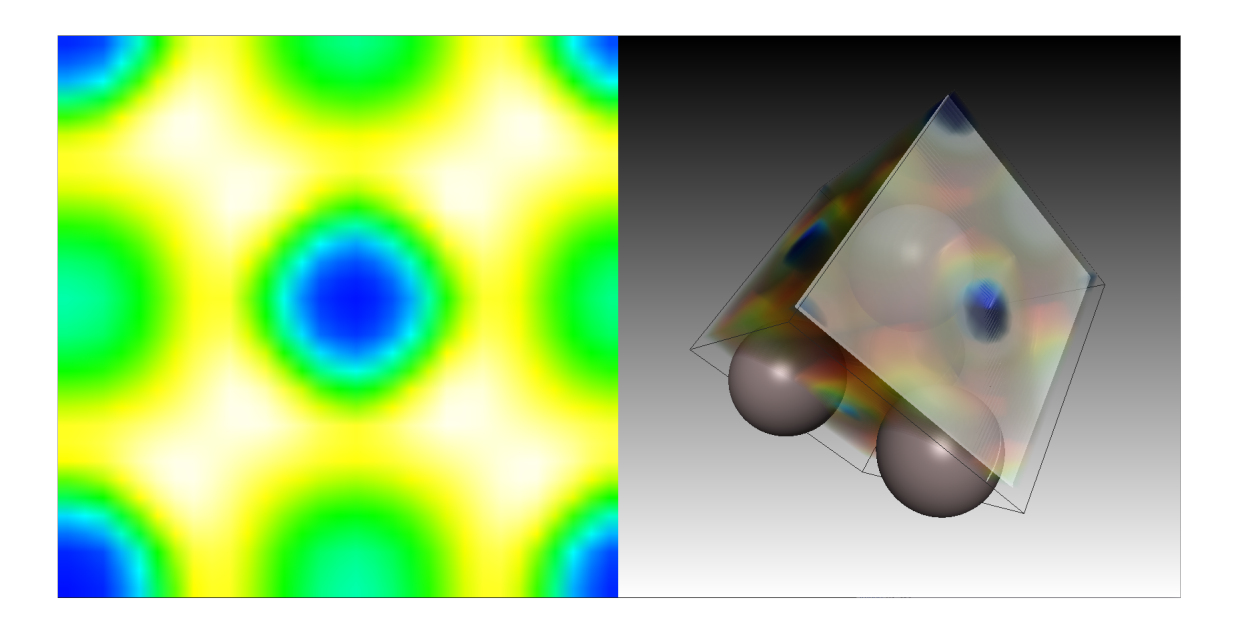

<span id="page-15-1"></span>Figure 12: Unit cell and ELF data for aluminum visualised side by side, with volume raycasting and slice function.

#### <span id="page-15-0"></span>4.5.3 Unit cell and DOS

In the Python editor in Inviwo, the user can choose to generate a visualisation of unitcell and density of states by opening the folder *scripts* and running the file *unitcellAndDos.py*. Here the user can pick an atom for which to show partial DOS by clicking on the desired atom in the unit cell. See figure [13](#page-16-0) for an example of what this can look like.

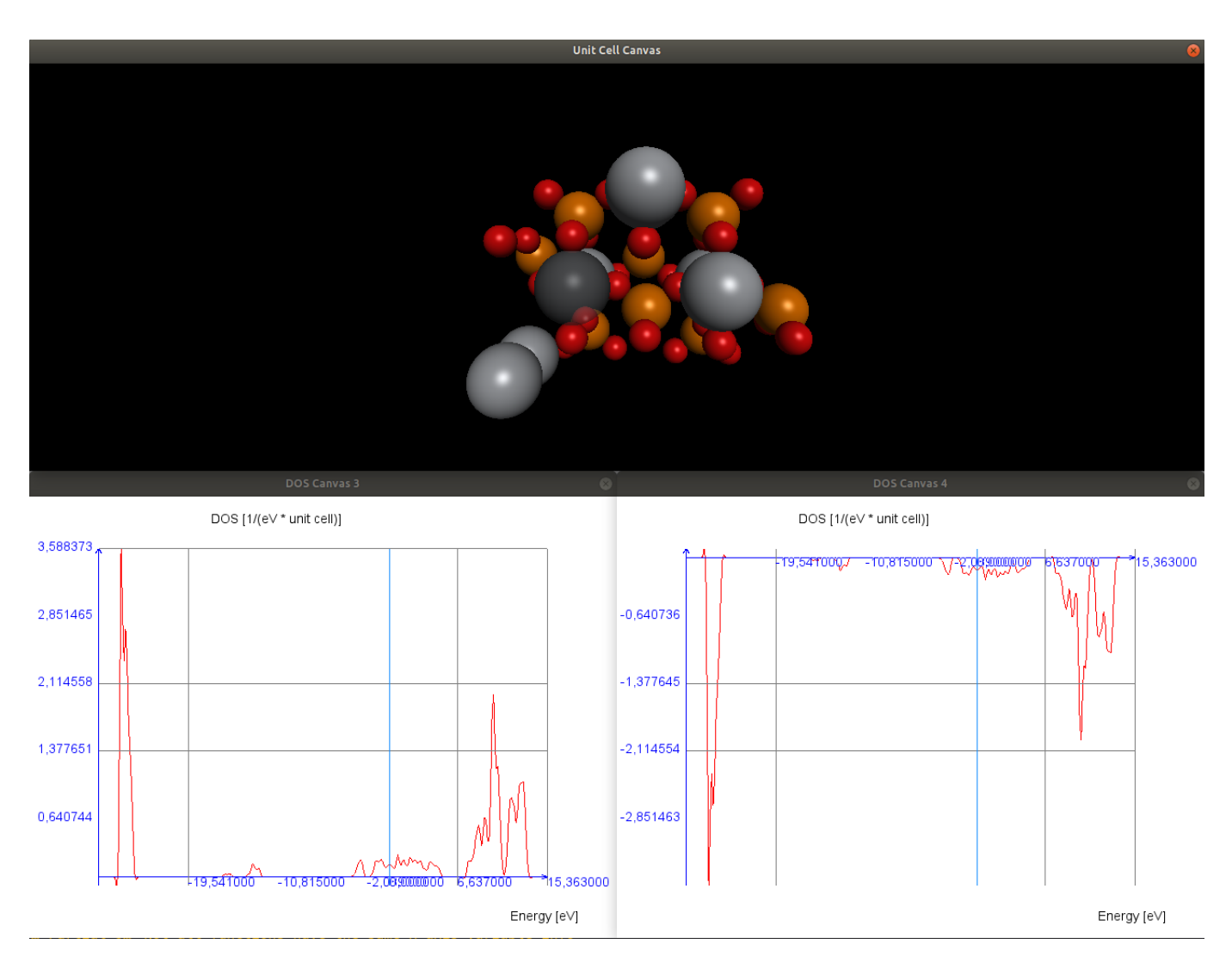

<span id="page-16-0"></span>Figure 13: Visualisation of unit cell data and partial DOS of a titanium atom. The two graphs show DOS for electron spin up and electron spin down.

### <span id="page-17-0"></span>A Licens

Creative Commons Legal Code

CC0 1.0 Universal

CREATIVE COMMONS CORPORATION IS NOT A LAW FIRM AND DOES NOT PRO-VIDE LEGAL SERVICES. DISTRIBUTION OF THIS DOCUMENT DOES NOT CREATE AN ATTORNEY-CLIENT RELATIONSHIP. CREATIVE COMMONS PROVIDES THIS IN-FORMATION ON AN "AS-IS" BASIS. CREATIVE COMMONS MAKES NO WARRANTIES REGARDING THE USE OF THIS DOCUMENT OR THE INFORMATION OR WORKS PROVIDED HEREUNDER, AND DISCLAIMS LIABILITY FOR DAMAGES RESULTING FROM THE USE OF THIS DOCUMENT OR THE INFORMATION OR WORKS PRO-VIDED HEREUNDER.

#### Statement of Purpose

The laws of most jurisdictions throughout the world automatically confer exclusive Copyright and Related Rights (defined below) upon the creator and subsequent owner(s) (each and all, an "owner") of an original work of authorship and/or a database (each, a "Work").

Certain owners wish to permanently relinquish those rights to a Work for the purpose of contributing to a commons of creative, cultural and scientific works ("Commons") that the public can reliably and without fear of later claims of infringement build upon, modify, incorporate in other works, reuse and redistribute as freely as possible in any form whatsoever and for any purposes, including without limitation commercial purposes. These owners may contribute to the Commons to promote the ideal of a free culture and the further production of creative, cultural and scientific works, or to gain reputation or greater distribution for their Work in part through the use and efforts of others.

For these and/or other purposes and motivations, and without any expectation of additional consideration or compensation, the person associating CC0 with a Work (the "Affirmer"), to the extent that he or she is an owner of Copyright and Related Rights in the Work, voluntarily elects to apply CC0 to the Work and publicly distribute the Work under its terms, with knowledge of his or her Copyright and Related Rights in the Work and the meaning and intended legal effect of CC0 on those rights.

1. Copyright and Related Rights. A Work made available under CC0 may be protected by copyright and related or neighboring rights ("Copyright and Related Rights"). Copyright and Related Rights include, but are not limited to, the following:

i. the right to reproduce, adapt, distribute, perform, display, communicate, and translate a Work;

ii. moral rights retained by the original author(s) and/or performer(s);

iii. publicity and privacy rights pertaining to a person's image or likeness depicted in a Work;

iv. rights protecting against unfair competition in regards to a Work, subject to the limitations in paragraph 4(a), below;

v. rights protecting the extraction, dissemination, use and reuse of data in a Work;

vi. database rights (such as those arising under Directive 96/9/EC of the European Parliament and of the Council of 11 March 1996 on the legal protection of databases, and under any national implementation thereof, including any amended or successor version of such directive); and

vii. other similar, equivalent or corresponding rights throughout the world based on applicable law or treaty, and any national implementations thereof.

2. Waiver. To the greatest extent permitted by, but not in contravention of, applicable law, Affirmer hereby overtly, fully, permanently, irrevocably and unconditionally waives, abandons, and surrenders all of Affirmer's Copyright and Related Rights and associated claims and causes of action, whether now known or unknown (including existing as well as future claims and causes of action), in the Work (i) in all territories worldwide, (ii) for the maximum duration provided by applicable law or treaty (including future time extensions), (iii) in any current or future medium and for any number of copies, and (iv) for any purpose whatsoever, including without limitation commercial, advertising or promotional purposes (the "Waiver"). Affirmer makes the Waiver for the benefit of each member of the public at large and to the detriment of Affirmer's heirs and successors, fully intending that such Waiver shall not be subject to revocation, rescission, cancellation, termination, or any other legal or equitable action to disrupt the quiet enjoyment of the Work by the public as contemplated by Affirmer's express Statement of Purpose.

3. Public License Fallback. Should any part of the Waiver for any reason be judged legally invalid or ineffective under applicable law, then the Waiver shall be preserved to the maximum extent permitted taking into account Affirmer's express Statement of Purpose. In addition, to the extent the Waiver is so judged Affirmer hereby grants to each affected person a royalty-free, non transferable, non sublicensable, non exclusive, irrevocable and unconditional license to exercise Affirmer's Copyright and Related Rights in the Work (i) in all territories worldwide, (ii) for the maximum duration provided by applicable law or treaty (including future time extensions), (iii) in any current or future medium and for any number of copies, and (iv) for any purpose whatsoever, including without limitation commercial, advertising or promotional purposes (the "License"). The License shall be deemed effective as of the date CC0 was applied by Affirmer to the Work. Should any part of the License for any reason be judged legally invalid or ineffective under applicable law, such partial invalidity or ineffectiveness shall not invalidate the remainder of the License, and in such case Affirmer hereby affirms that he or she will not (i) exercise any of his or her remaining Copyright and Related Rights in the Work or (ii) assert any associated claims and causes of action with respect to the Work, in either case contrary to Affirmer's express Statement of Purpose.

4. Limitations and Disclaimers.

a. No trademark or patent rights held by Affirmer are waived, abandoned, surrendered, licensed or otherwise affected by this document.

b. Affirmer offers the Work as-is and makes no representations or warranties of any kind concerning the Work, express, implied, statutory or otherwise, including without limitation warranties of title, merchantability, fitness for a particular purpose, non infringement, or the absence of latent or other defects, accuracy, or the present or absence of errors, whether or not discoverable, all to the greatest extent permissible under applicable law.

c. Affirmer disclaims responsibility for clearing rights of other persons that may apply to the Work or any use thereof, including without limitation any person's Copyright and Related Rights in the Work. Further, Affirmer disclaims responsibility for obtaining any necessary consents, permissions or other rights required for any use of the Work.

d. Affirmer understands and acknowledges that Creative Commons is not a party to this document and has no duty or obligation with respect to this CC0 or use of the Work.